## **Microsoft Teams**

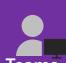

Quick Sheet – Getting started using Teams

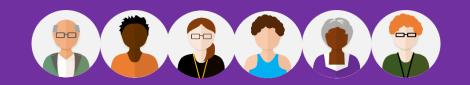

IF THIS IS THE FRST TIME USING TEAMS YOUR SCREEN MAY VARY TO THE ONE'S OUTLINED IN THIS GUIDE. FOLLOW THE TEAM WIZARD AS YOU WORK THROUGH.

### Login, Chat, Video & Conference Call

Teams is a handy chat based collaboration tool enabling you to work with others sharing data in a common space.

To get started with Microsoft Teams you need to login using your Microsoft Office 365 account.

 Open a Web browser then type the following Web address <a href="https://office.com">https://office.com</a> and press they < Enter> key. From the Microsoft sign in screen type your school email address and password.

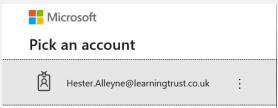

• The Microsoft Office 365 Screen appears, click the Teams icon to get started.

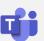

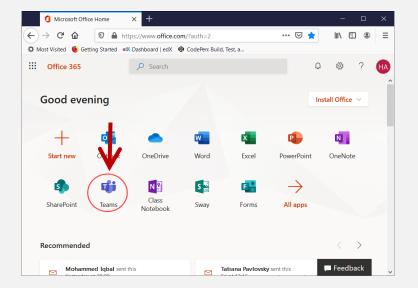

• The Teams Window opens:

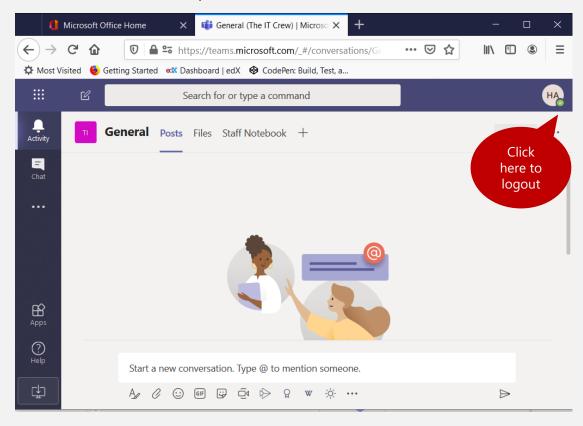

 With your Teams window open you can use options to chat, upload files and much more.

NOTE: If you are signed up to our support package, you can access O365 from <a href="https://www.learningtrust.co.uk">https://www.learningtrust.co.uk</a> scroll to the bottom of the page then click on O365

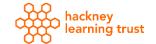

# Microsoft Teams Quick Sheet – Getting started using Teams

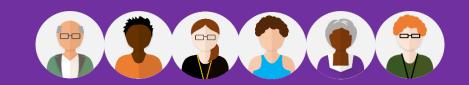

#### Working with the Chat Tool use Teams to collaborate and chat with your colleagues

Click the Chat icon to the left of the main window

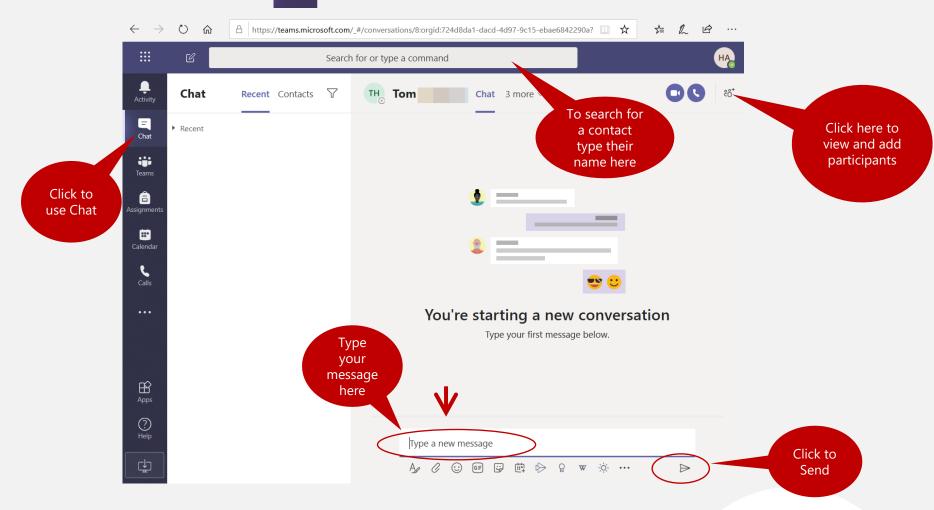

• Type your message in the message area, use the button beneath to attach files, add an Emoji and more. Press the <**Enter**> key or the **Send** button at the end of the toolbar.

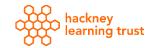

# Microsoft Teams

**Quick Sheet – Getting started using Teams** 

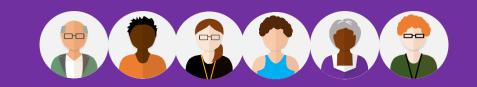

### Person to Person Video/Audio Call

You can make calls to any individual in your organisation. This can be done using various methods, this documents outlines those methods below:

#### Using Chat for a Video/Audio Call:

- From your Teams window, click the Chat list and click New chat.
- Type the name(s) in the To field at the top of the new chat window.
- Click Video call or Audio call to start a call.

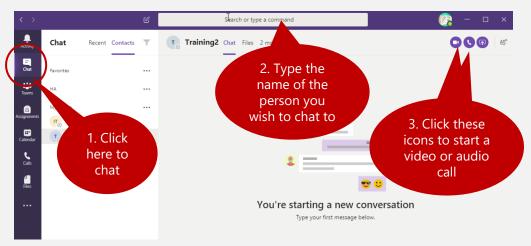

NOTE: You can only have up to 20 people can be in the same video call

#### To make a call without Chat

• Go to the command box at the top of the screen type /call then type or select the name of the person you wish to call.

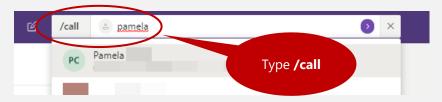

#### Call using a profile card or directly – (Internal Staff)

• Open the profile card in a channel or from Search.

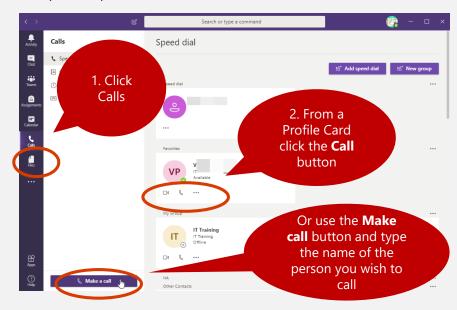

#### To access & listen to Voicemail messages

Select the **Calls** button, then choose voicemail. A list of your voicemails appear lick over the name of the voicemail you wish to hear.

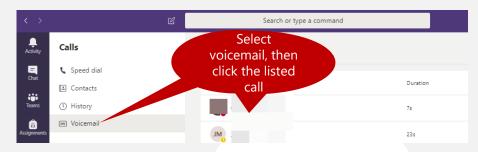

## **Microsoft Teams**

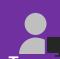

Quick Sheet – Getting started using Teams

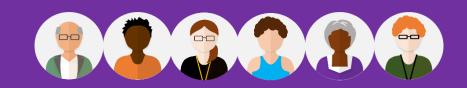

### **Creating a Team Conference**

Create a **Team** to enable chat and make conference calls. Your team can include both internal and external members.

• Click the **Team** button to the left of your Team window

o the top right of

Create a team

 Click the Join or Create a team button located to the top right of your screen

ిం<sup>†</sup> Join or create team

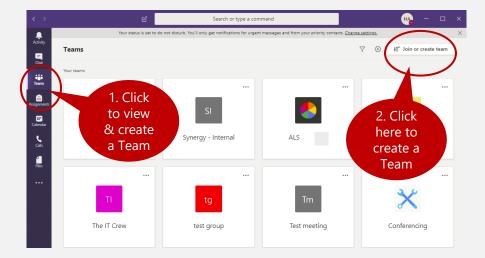

• Click the **Create a Team** button. The Selection Team type appears, choose a team type i.e. *Other, Club study groups after schools activities*:

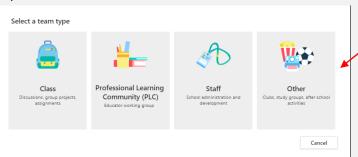

For example working with Pupils choose the Class team.

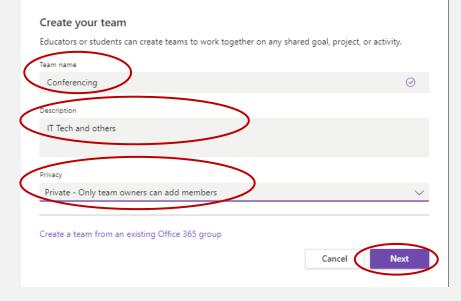

 Your team is now created. From the Add members to Conferencing dialogue box add members by typing the name in the Start typing a name or group, then click Add, then.

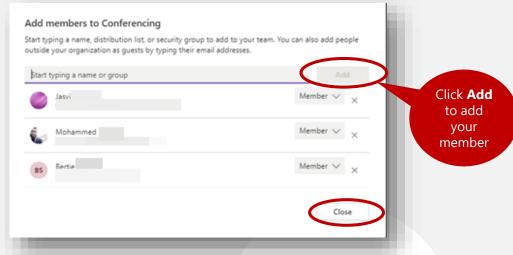

Click the Close button to continue.

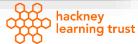

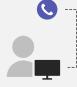

• Click **Close** when you have finished adding all your members to the group. Your new group members are now listed.

Please note screen will vary at this stage.

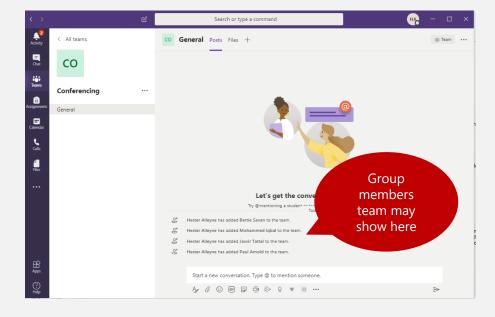

#### To add an External Guest

If you need to add members who are not part of your organisation, follow the steps below:

• Click the **option** Teams

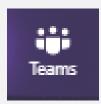

- From the Teams options, click the **Options** button •••
- Choose Add member.
- For external parties type their email address
- · Click Close.

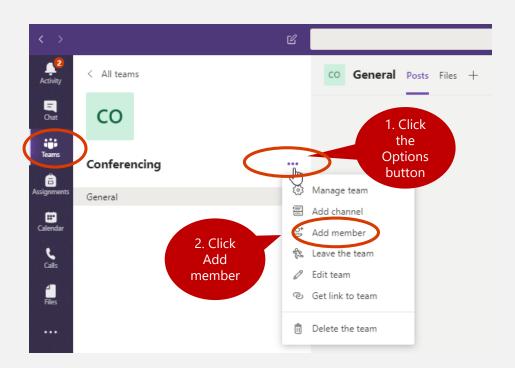

• Your Team dialogue windows opens similar to the one below. The name of your Team shows in the main heading.

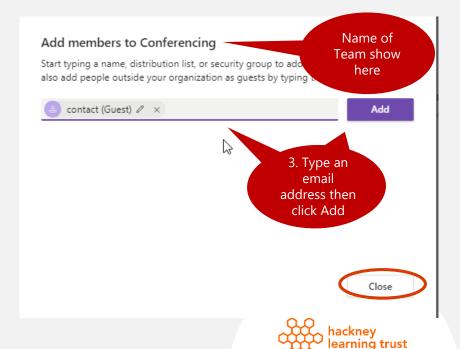

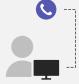

• The external member is now added as a *guest*.

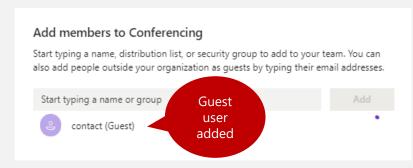

 The guest receives a welcome email message about joining Teams similar to the one below:

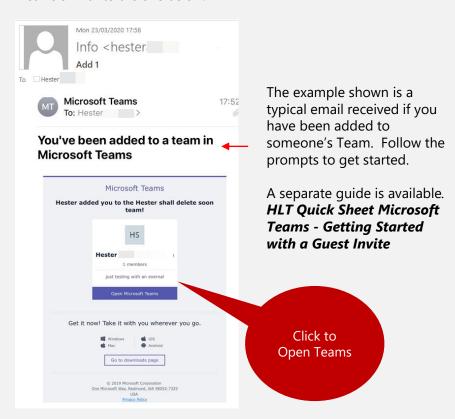

#### To begin the Conference Call

• Click the video icon located on the teams chat bar – this allows Teams to conference in everyone who is part of your group.

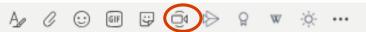

 Everyone who is part of the team will be called, those who pick up the call as part of the Teams apps will automatically be joined in the conference call.

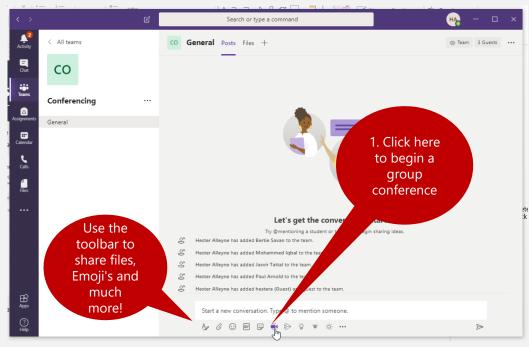

Type a subject and click the **Meet Now** button.

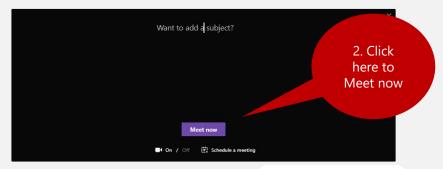

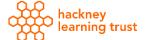

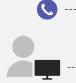

### To join a meeting

• Participants will need to click the **Join** button from the Activity screen. Make sure your Audio is not muted. Participants appear in your Conference window.

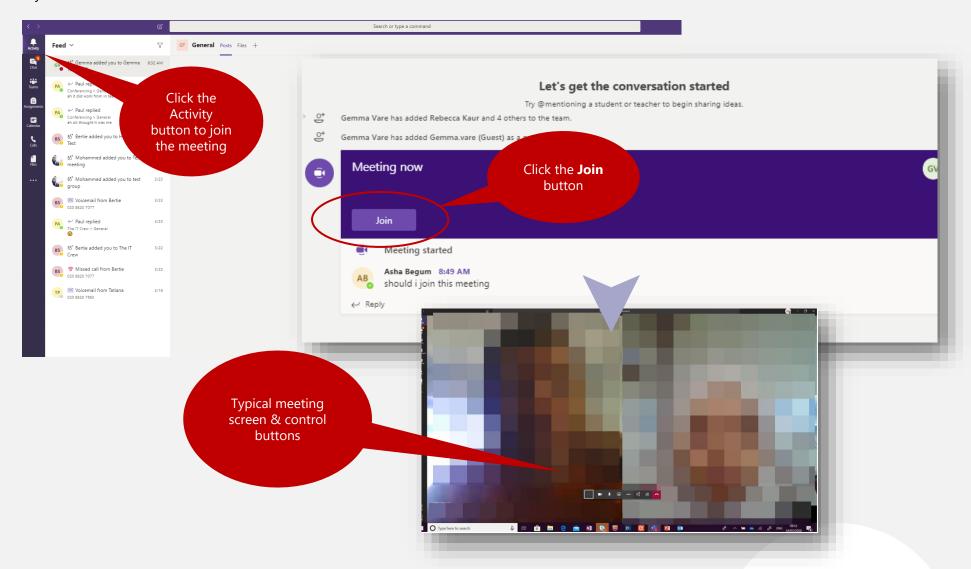

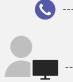

• Your screen should look similar to the one below. Use buttons in the Conference screen to assist with your conference call.

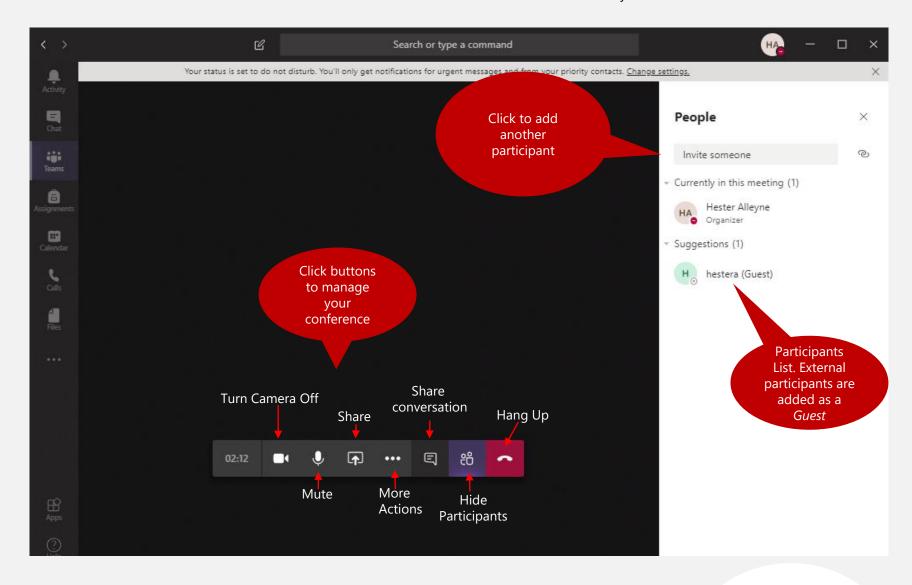